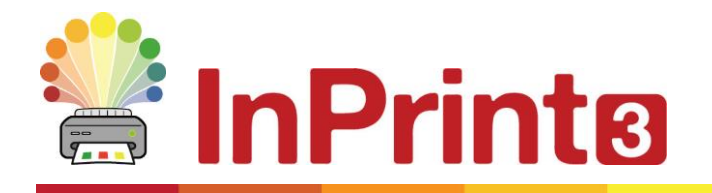

Webside: www.symbolia.com Telefon: 71 99 21 19 E-mail: info@symbolia.com

# Nye funktioner i InPrint 3

InPrint 3 er blevet genudviklet fra bunden af.

Du kan bruge alle de samme ressourcer som InPrint 2, men på meget hurtigere og enklere måder.

#### Hurtig start, opret værktøjslinje

Opret rammer, talebobler og borde. Få adgang til billeder fra din computer eller det nye Widgit Mediabibliotek. Selvom en praktisk **Opret værktøjslinje.**

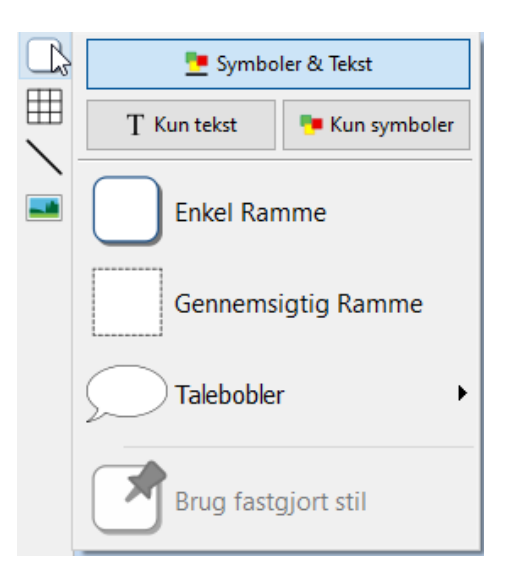

# Nye tabelkontroller

Oprettelse og redigering af tabeller er nu meget lettere og mere intuitivt.

- Brug de visuelle tabeloprettelsesværktøjer
- Opdel og flet celler
- Fordel rækker og kolonner jævnt
- Skift tabelafstand for at oprette billedkort
- Avancerede kontroller til præcise tabel- og cellestørrelser
- Tab mellem celler, når du udfylder indhold.

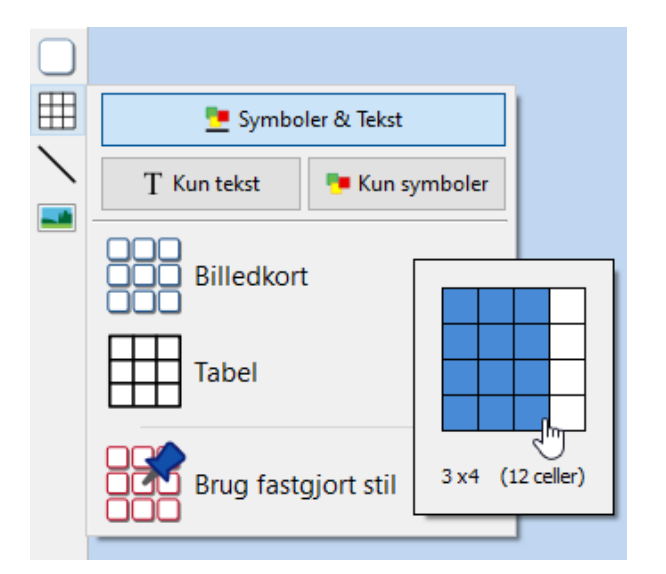

# Tilføj billeder på mange måder

Du kan tilføje billeder til dine InPrint 3-dokumenter fra et antal kilder, enten som erstatningssymboler eller som fritstående billeder.

Fra oprettelsesværktøjslinjen kan du vælge at tilføje dine egne billeder fra din mappe Mine billeder, gennemse billeder, der er gemt andre steder på din maskine / netværk eller vælge mellem over 4000 Widgit Media-filer, der er forudinstalleret med InPrint 3.

Du kan også kopiere billeder fra internettet og indsætte dem direkte i dine dokumenter.

Fanen **billede** placeret øverst i programmet kan bruges til at vende, rotere og ændre størrelsesforholdet for dit valgte billede samt redigere farver og kantudseende.

#### Intuitiv brugergrænseflade

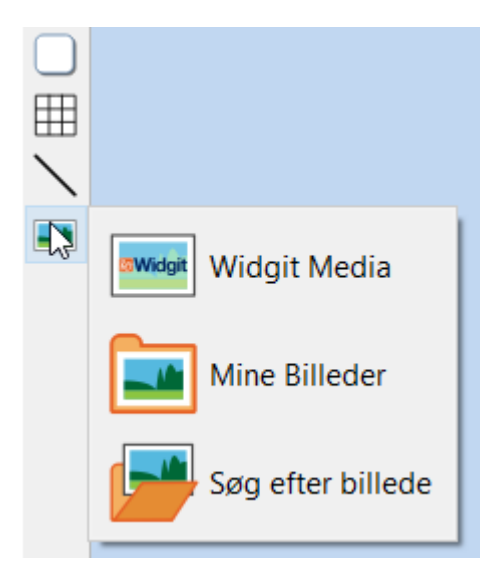

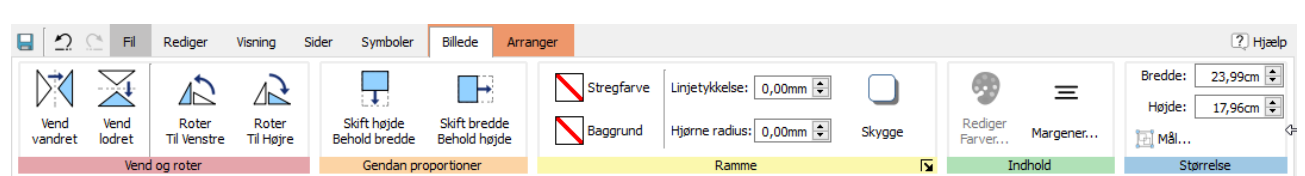

InPrint 3 leveres med en helt ny intuitiv grænseflade, der giver dig fuld adgang til alle funktionerne. Fanebjælken, der kører langs toppen af skærmen, indeholder flere faner med kontroller til forskellige aspekter af programmet. Der er to typer faner:

- **Statiske faner** er altid synlige
- **Dynamiske faner** vises kun, når du har valgt disse elementer. Disse faner er farvet.

# Helt nyt Widgit Media-bibliotek

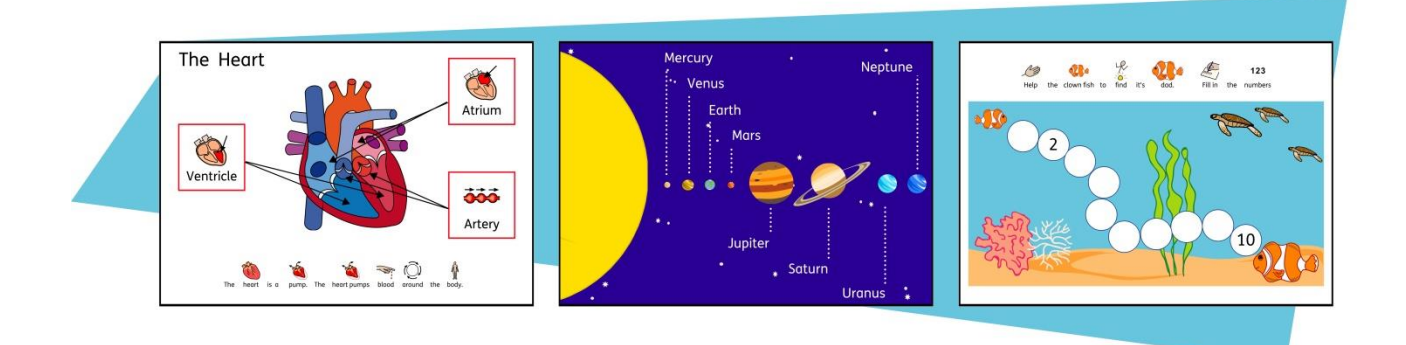

InPrint 3 giver dig adgang til mere end 4000 Widgit Media-grafik samt over 15.000 Widgit-symboler. Widgit Media-grafik er smukt tegnet og dækker en lang række emner. De kan bruges som illustrationer i din ressource eller kombineres til at opbygge scener.

# Visuel sidestyring

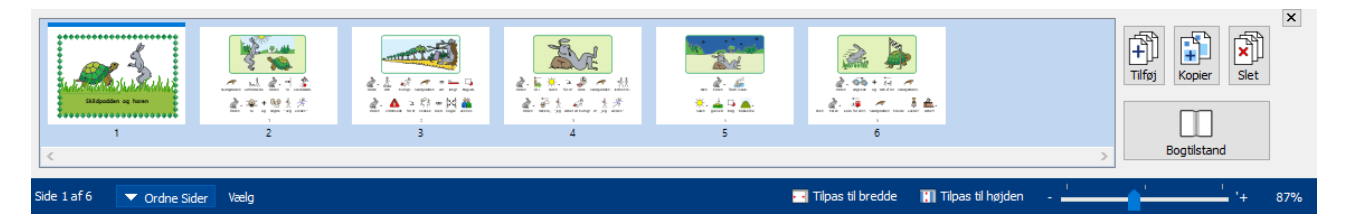

"Ordne sider" giver hurtig adgang til at se og administrere dit dokument.

- Se miniaturebilleder på alle sider
- Træk og slip for at sortere sider igen
- Tilføj, slet og dupliker sider
- Skift fra enkelt side til bogtilstand

#### Fastgjorte stiler

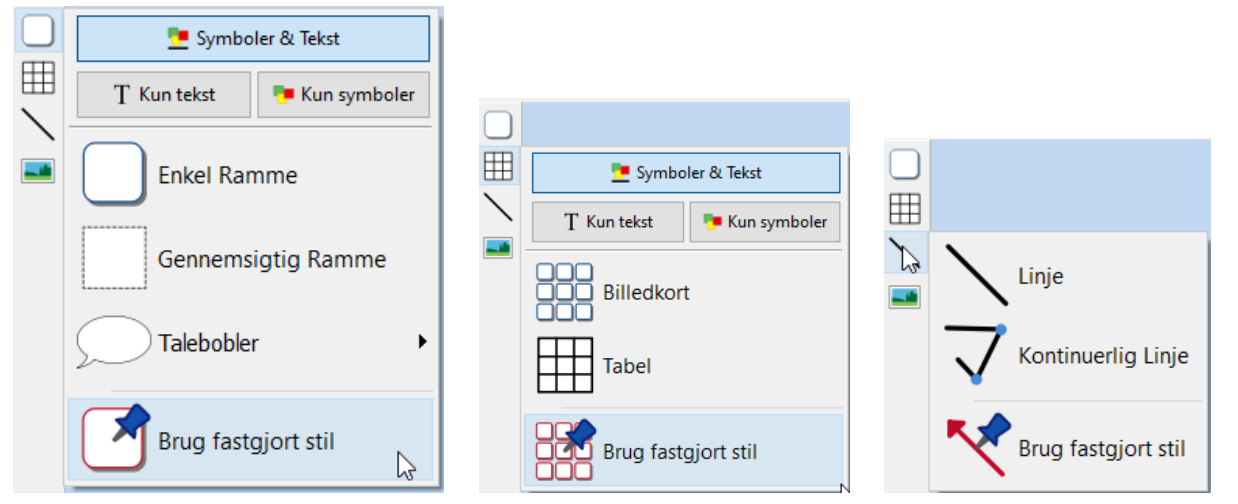

Hvis du har brug for at oprette rammer, tabeller eller linjer med det samme udseende igen og igen, kan du 'Pin' stilen, så du sparer de samme visuelle ændringer hver gang. En fastgjort stil er en samling af indstillinger for visuel stil, der er "fastgjort" af brugeren til senere genbrug.

#### Nye symboliseringskontroller

Skriv med Smart symbolisering for at vælge det rigtige symbol baseret på en del af talen.

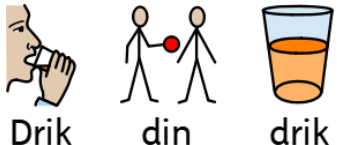

drik

**Kombiner ord** og **kombiner symboler** for at gøre sætninger klarere.

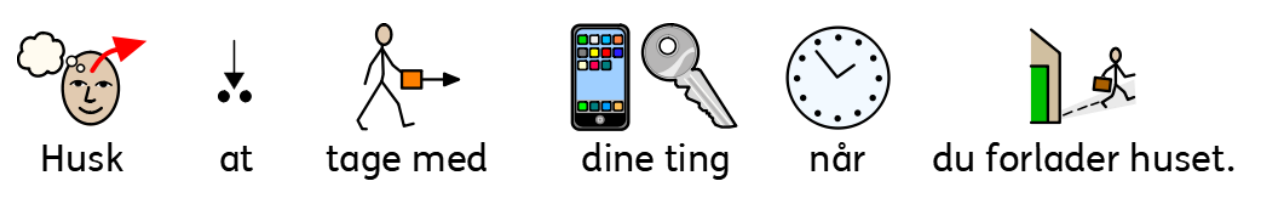

## Skabeloner

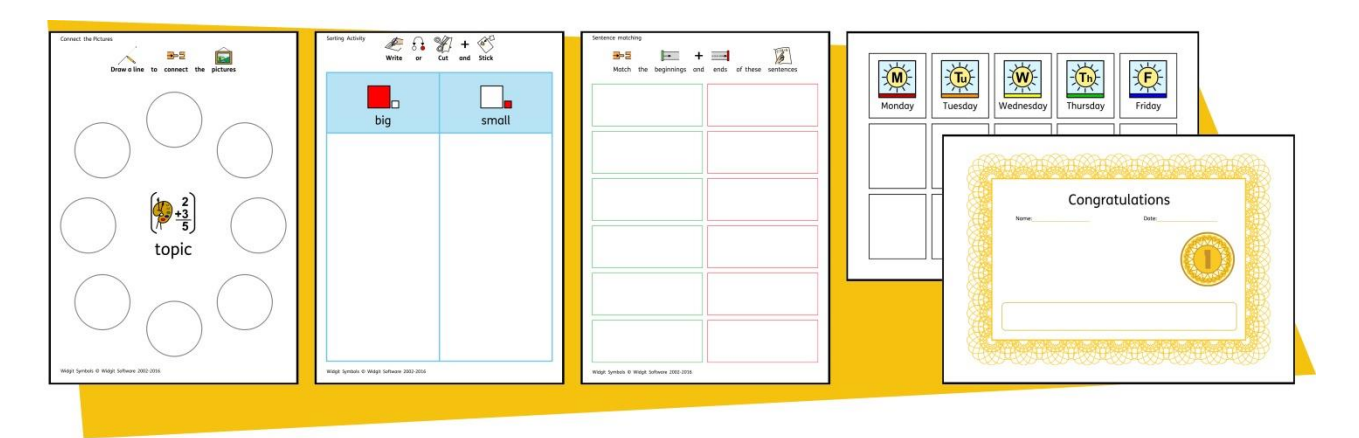

InPrint 3 leveres med en lang række færdige skabeloner, som du kan bruge som udgangspunkt for dine ressourcer. Skabeloner er en stor tidsbesparelse, når ressourcer, du opretter dagligt, har den samme struktur og format.

## Ressourcepakker

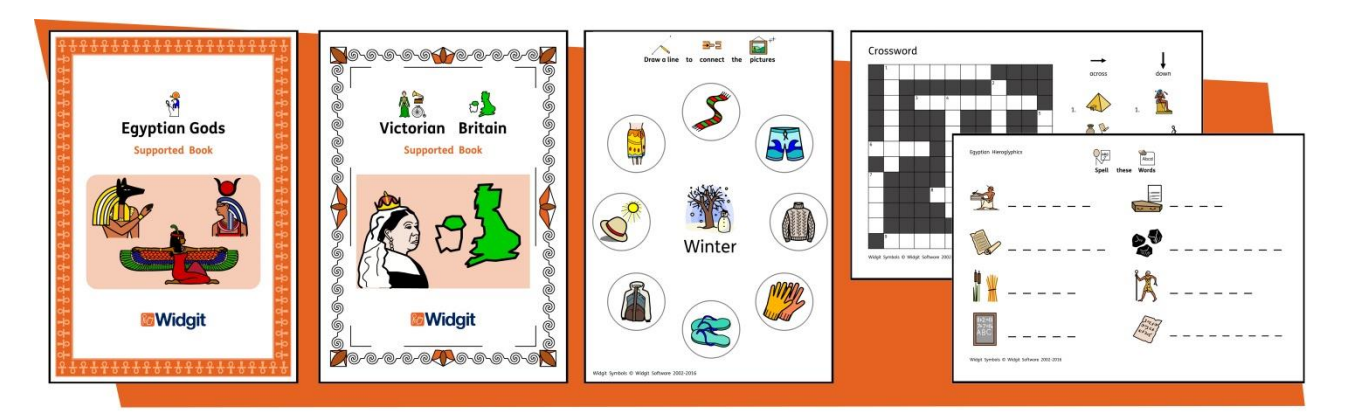

Symbolia og Widgit fremstiller en række symbolstøttede læringsmaterialer og symbolfortællinger, herunder omfattende emnebaserede pakker, der er 'klar til at gå' til særlig og almindelig uddannelse, sundhedsvæsen og derhjemme. InPrint 3 leveres med et antal installerede eksempel ressourcepakker, som du kan udskrive eller tilpasse. Du får flere ressourcepakker fr[a www.widgit.com/resources](http://www.widgit.com/resources) (Engelsk) og fra [www.symbolia.com/resources](http://www.symbolia.com/resources) (Dansk + Engelsk)

# Hurtig adgang til filer

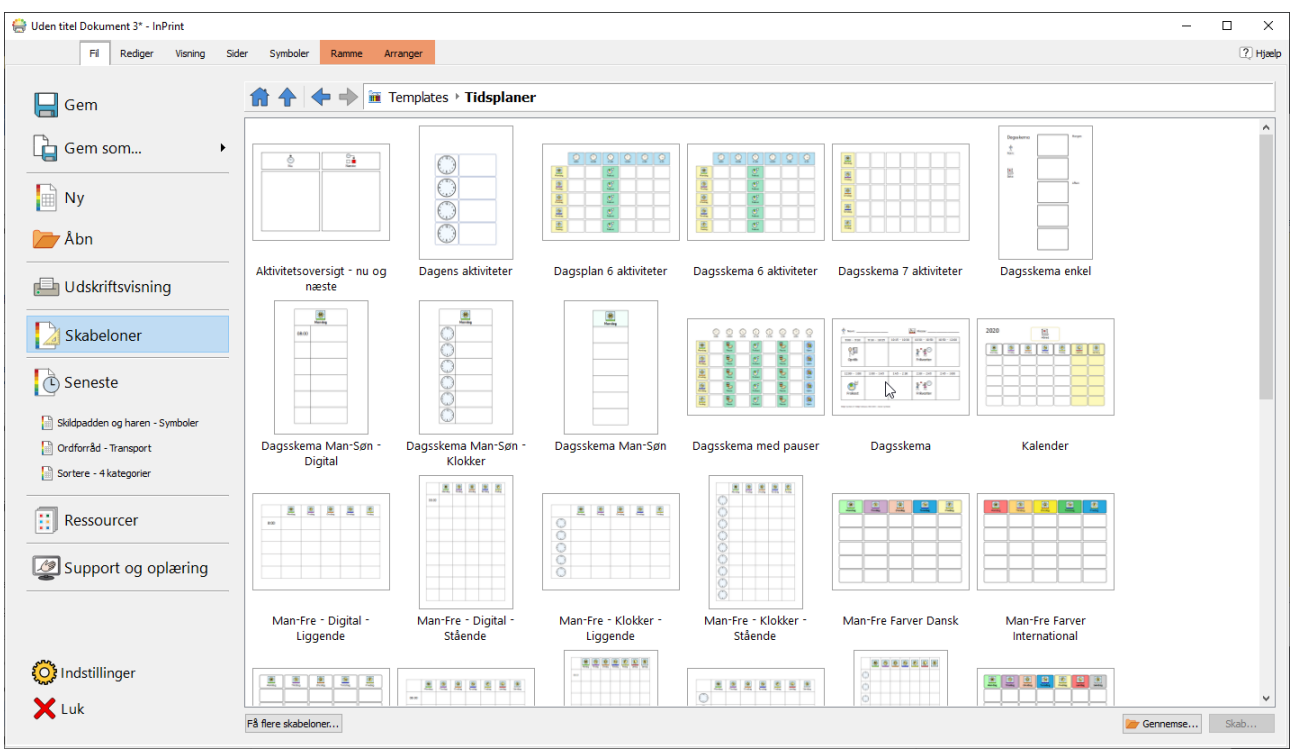

Fanen **Fil** giver dig hurtig og visual adgang til:

- **Skabeloner** Færdige skabeloner, som du kan bruges som udgangspunkt for dine ressourcer
- **Ressourcepakker** Færdig symbolstøttede læringsmaterialer
- **Seneste filer -** Find og åben hurtigt dokumenter, der for nylig blev lukket

#### Symbolvælgeren

Når du skriver, viser Symbolvælgeren de tilgængelige symboler til dit indhold.

Du kan bruge symbolvælgeren til at indstille standardindstillinger for dine yndlingssymboler eller søge efter symboler for at tilføje dit dokument som billeder.

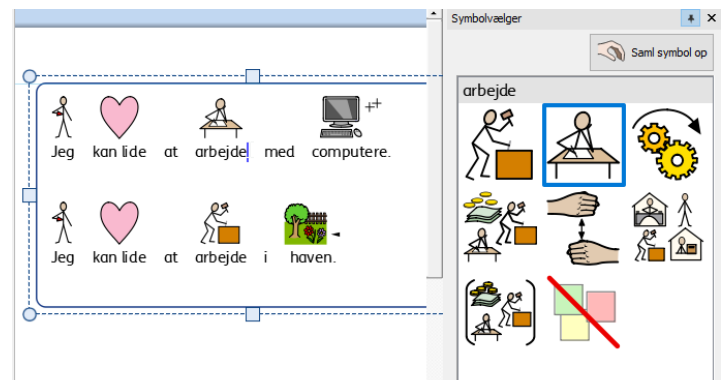

# Ressourcebiblioteket

Ressourcebiblioteket giver dig hurtig adgang til billederne på din maskine eller netværk samt adgang til over 4.000 Widgit Media-filer.

Som standard indeholder ressourcebiblioteket links til din personlige My Pictures-mappe, Min computer og Widgit Media-filer, men du kan personalisere Resource Library ved at tilføje genveje til dine mest anvendte billeder og mapper.

Hvis du har masser af forskellige mapper, som du kan lide at bruge billeder fra, kan du oprette en liste over foretrukne placeringer at navigere til ved et klik på en knap.

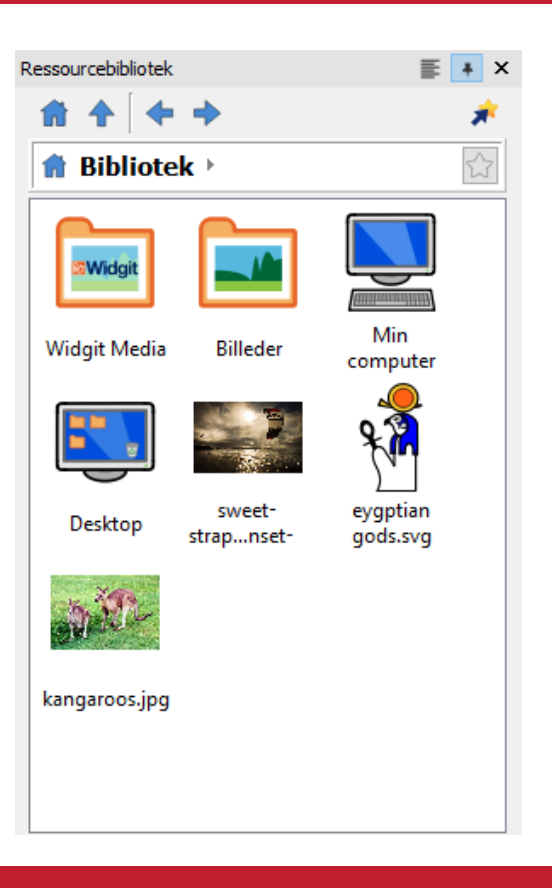

#### Symbol Stavekontrol

#### **Simple Stavekontrol**

Se forslag til en stavefejl ved at højreklikke på den.

#### **Fuld stavekontrol**

Den fulde stavekontrol giver dig mulighed for at se forslagene i sammenhæng og opdatere enhver forekomst i hele dokumentet.

Ordbogen kan tilpasses fuldt ud med dit eget ordforråd og almindelige fejl.

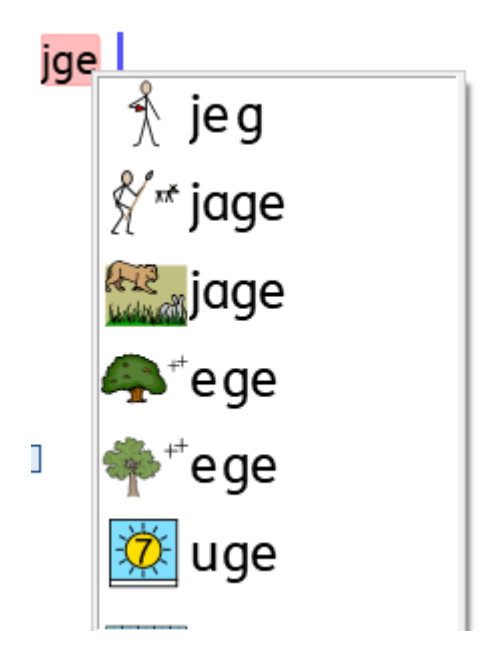

# Forbedrede layoutværktøjer

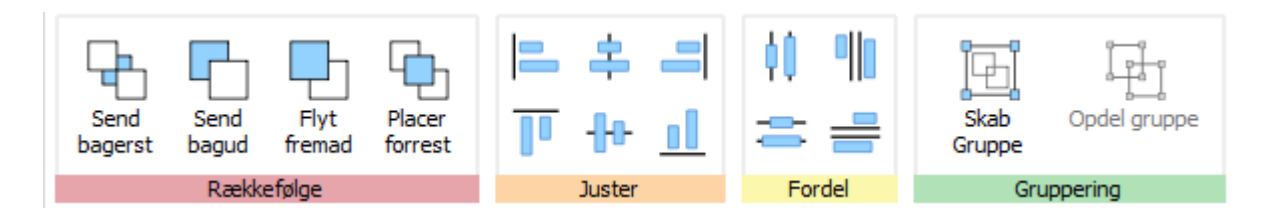

Fanen Arranger indeholder et antal værktøjer, der hjælper dig med organiseringen af objekterne i din ressource.

Du kan bruge fanen **Arranger** til at:

- Ordne objekter, dvs. flyt elementer til forgrunden, midten og baggrunden
- Justere objekter langs en specificeret akse, vandret eller lodret
- Fordele objekter jævnt, vandret eller lodret
- Kombiner flere objekter i en gruppe, så de behandles som en enkelt enhed

### Højreklik på kontekstmenu

Få adgang til programmets mest almindelige funktioner ved at **højreklikke** på et objekt for at åbne **kontekstmenuen**. Forskellige indstillinger vil være tilgængelige ved højreklik, afhængigt af den type objekt, der er valgt.

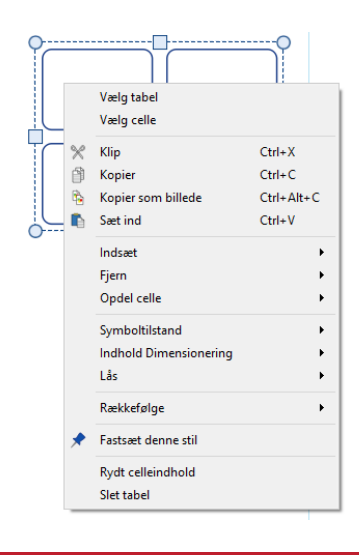

#### Størrelsestyper

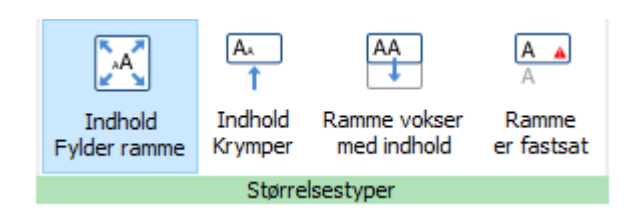

InPrint 3 kommer med nye størrelsestyper til rammer, tabeller og talebobler for at give dig større kontrol over, hvordan deres indhold opfører sig:

- Indholdet krymper og vokser, når et objekt ændrer størrelse med **'Indhold fylder ramme'**
- Indhold forsøger at forblive i din foretrukne størrelse eller formindskes med **'Indhold Krymper'**
- Rammen vokser, når du skriver med '**ramme vokser med indhold'** (ikke tilgængeligt for tabeller)
- Indhold, der ikke passer ind i objektet, er skjult med '**ramme er fastsat'**